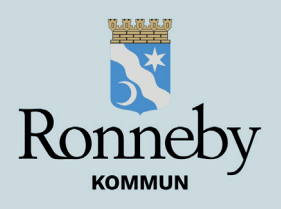

**Skanna qr-koden** med din mobil för att få åtkomst

1.

Sedan tryck **"Skapa användare"**

## **Kom igång med träningsappen ExorLive GO**

Tryck på **"Upptäck"** och sedan **"Välj träningsprogram"** 2.  $\sim$  3.

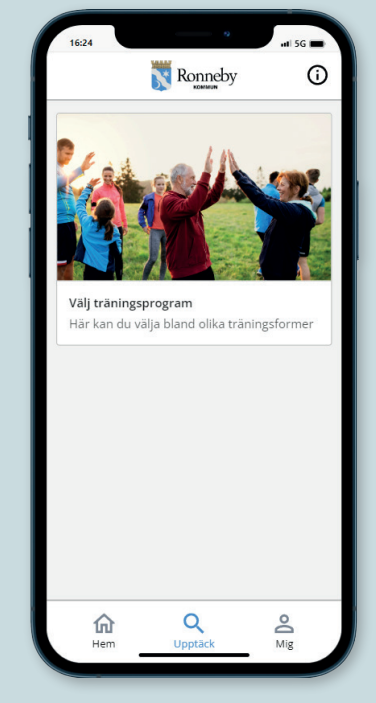

5.

**Nytt konto** Ronneby kommun

Fullständigt namn

E-post (blir ditt .<br>າvändarnamn)

 $\bullet$ 

Upprätta nytt lösenord

Jag har läst och Jag nar iast och<br>accepterat<br>Licensvillkor och<br>Integritetspolicy

Start

Ronneby

Du tittar nu på en video av den första övningen. Tryck på **"Nästa"** för att gå vidare till nästa övning

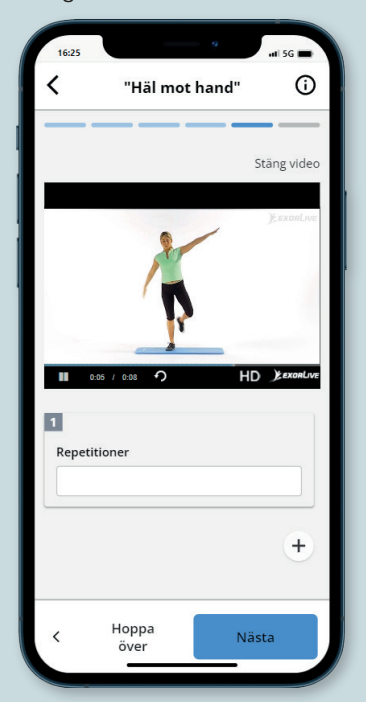

7. Ladda hem appen **ExorLive Go** i App Store eller Google Play så har du enkel åtkomst till appen

6.

Efter träningen kan du ge feedback om hur det gick

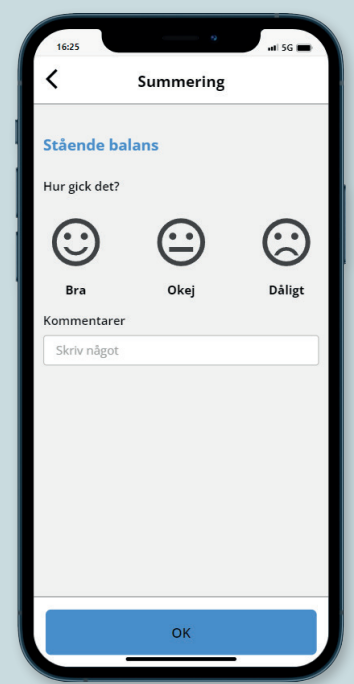

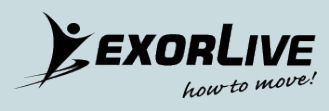

Tryck på **"Starta"** för att börja träningspasset 4.

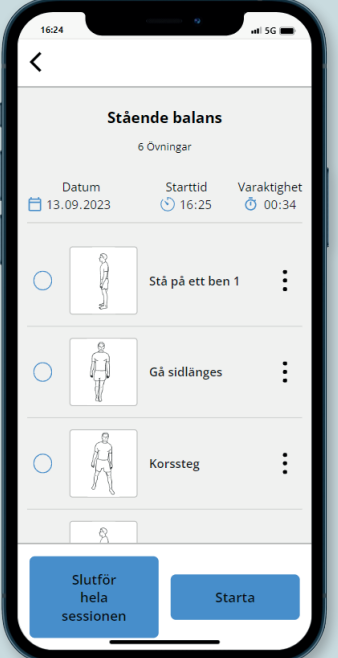

Ange din information och tryck på **"Start"**